# WEB-FB電子証明書の取得・更新方法について

~「電子証明書」とは~

当金庫が発行する電子証明書をお客様がインターネットバンキングでご利用するパソコンにインストールして いただくことにより、インターネットバンキングで利用するパソコンを限定化するセキュリティ対策機能です。

電子証明書の導入により、電子証明書をインストールしたパソコン以外からはインターネットバンキングへのロ グインができなくなることから、万が一ID・パスワードの搾取被害等に遭われた際も、第三者からの不正ログイ ンを防止できる高いセキュリティが確保できます。

電子証明書の有効期限は取得から1年後に到来し、有効期限の30日前から有効期限日までに電子証明書を 更新する必要があります(以後、年に1度の頻度で更新が必要です)。

有効期限を過ぎますと電子証明書が失効し、インターネットバンキングにログインできなくなります。

電子証明書の再発行には店頭窓口にてお手続きが必要となることから、有効期限が近づきましたら早めの 更新手続きをお願いします。

電子証明書を取得・更新する際は、以下の手順で行います。

#### なお、動作確認済み環境は Windows 版OSのみであり、スマートフォンや mac OSは非対応です。

(1)電子証明書取得アプリのダウンロード

①さのしんWEB-FBログイン画面より「電子証明書取得」ボタンをクリックします。

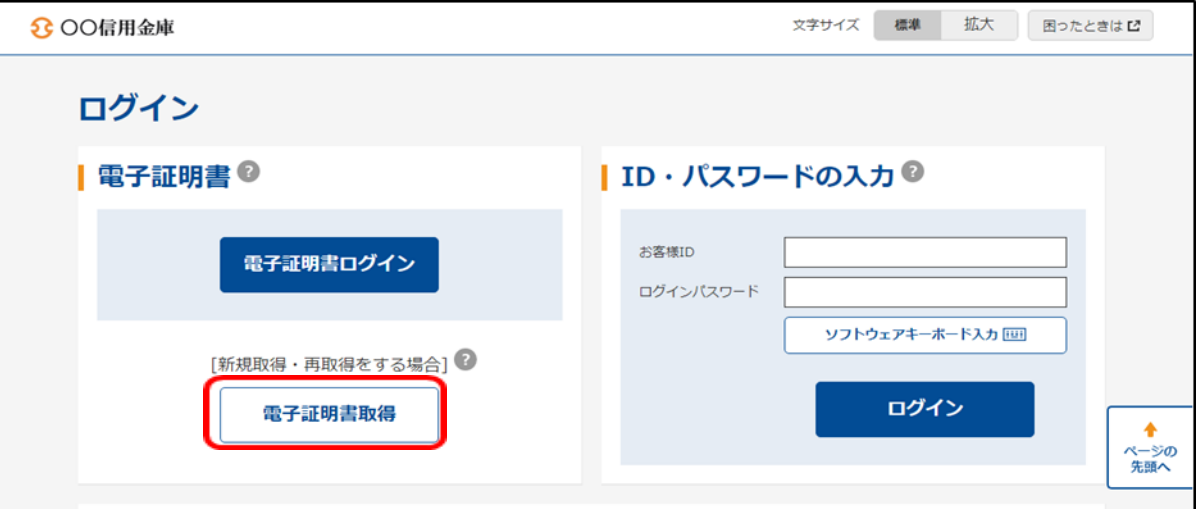

②「お客様ID」と「ログインパスワード」を入力し、「取得」ボタンをクリックします。

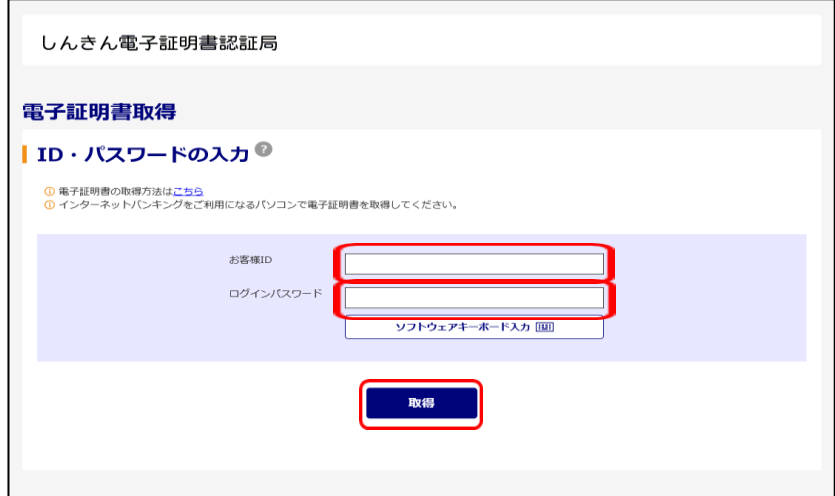

③「電子証明書取得アプリのダウンロード」の「ダウンロード」ボタンをクリックします。

### ※電子証明書取得アプリは取得、更新の都度ダウンロードする必要があります。

(電子証明書の取得の場合)

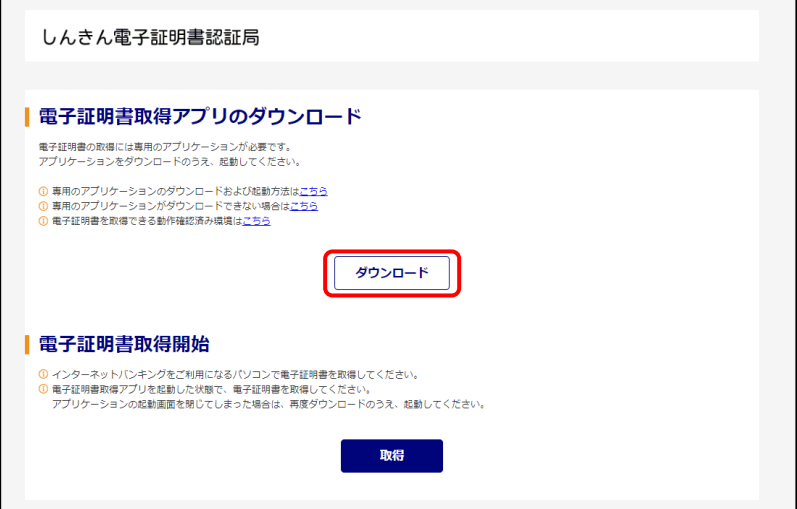

(電子証明書の更新の場合)

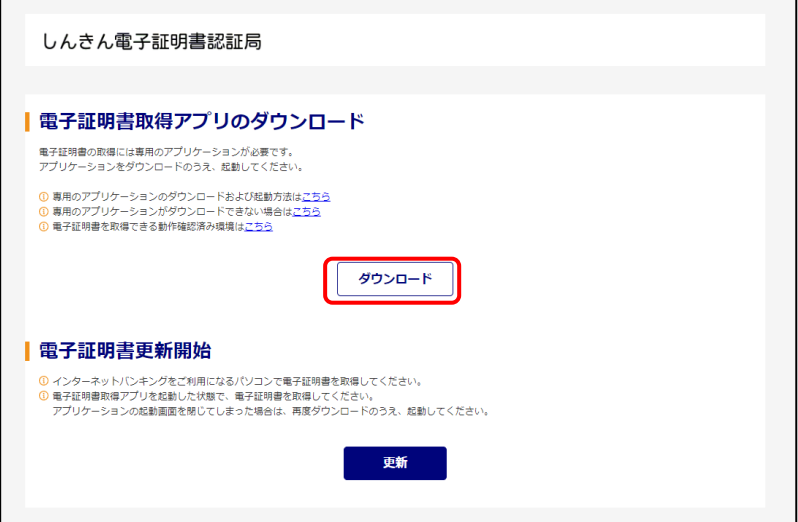

④「ファイルを開く」をクリックします。

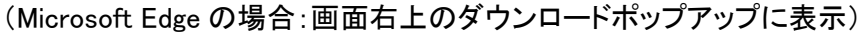

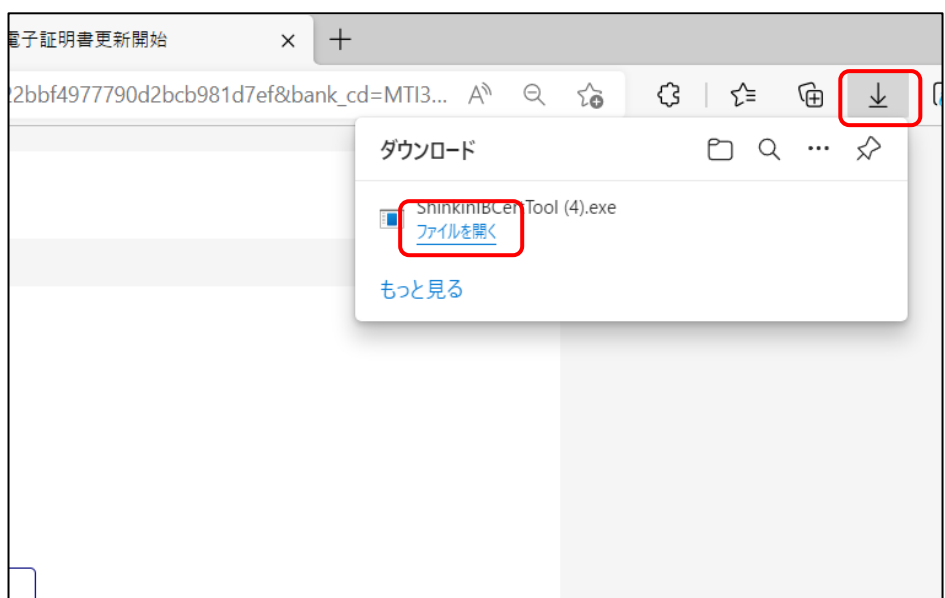

(Google Chrome の場合:画面左下にダウンロードファイルを表示)

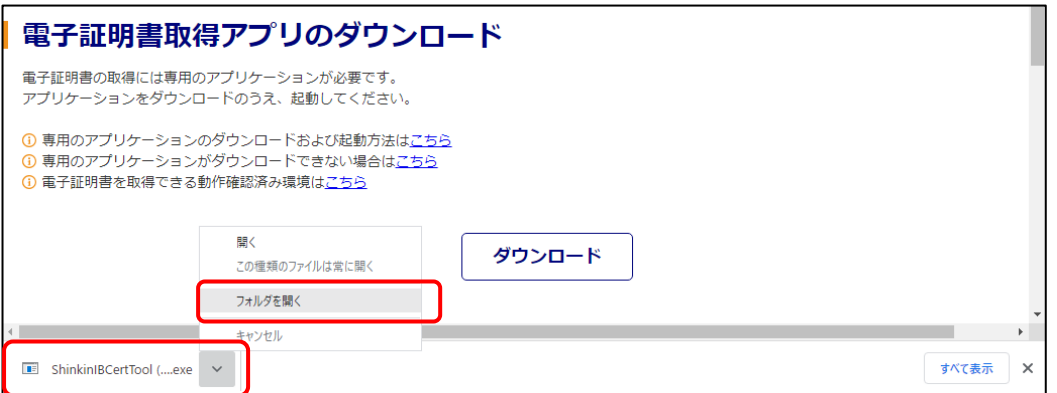

⑤電子証明書取得アプリが表示されます。

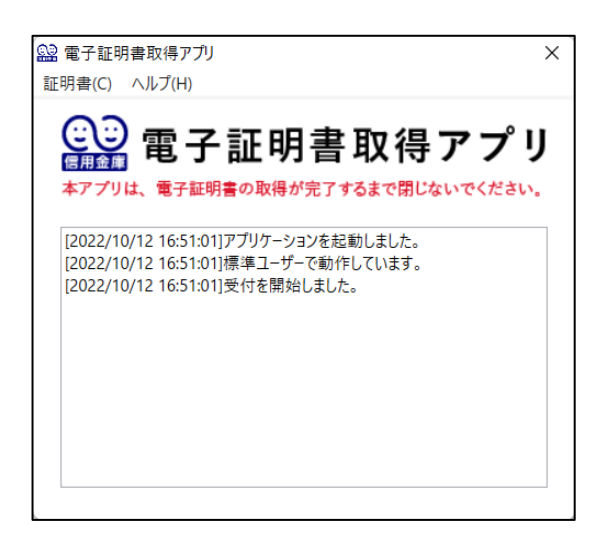

(2)電子証明書の取得

①「電子証明書取得開始」の「取得」または「電子証明書更新開始」の「更新」ボタンをクリックします。

※ボタンをクリックする前に必ずアプリを起動しておいてください。

(電子証明書取得の場合)

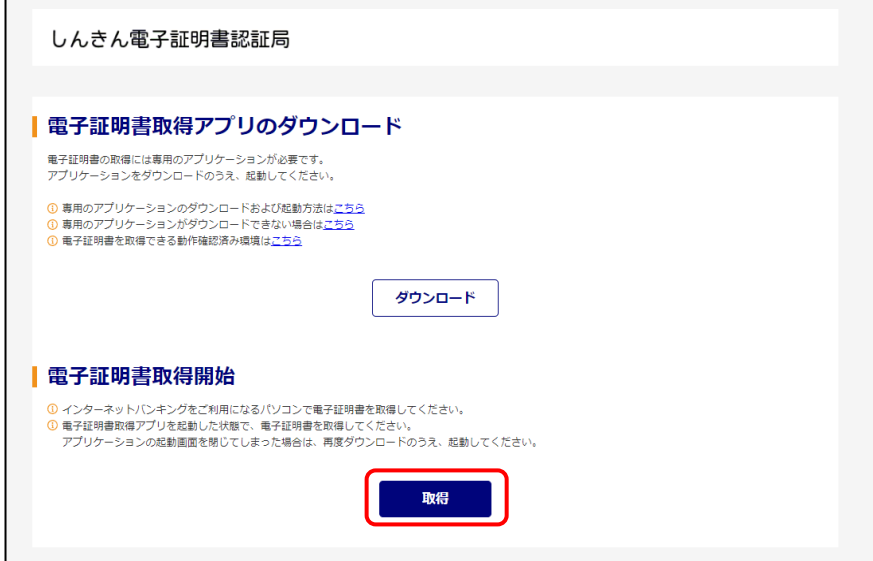

#### (電子証明書更新の場合)

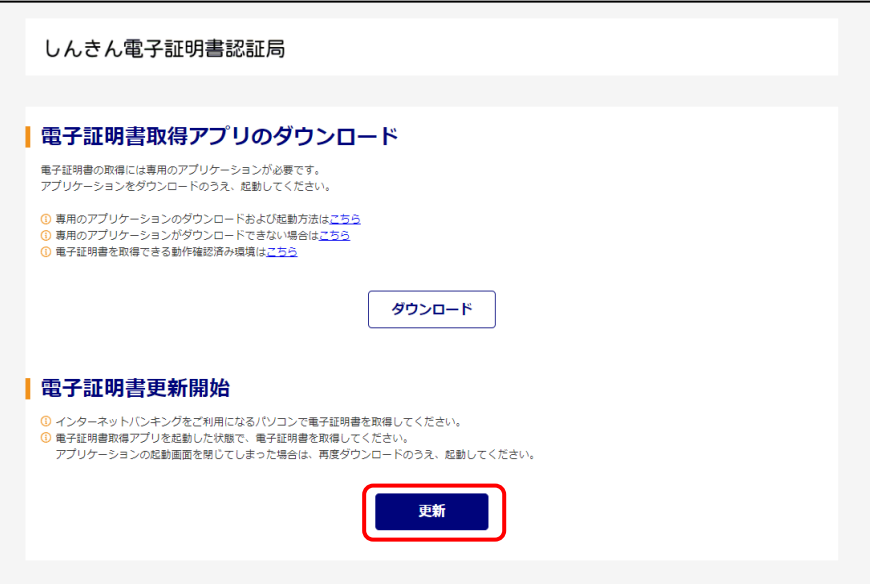

(インストール実行中の取得アプリ)

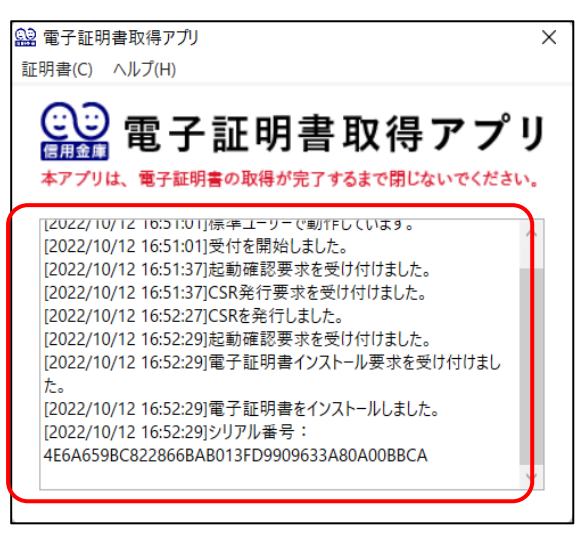

※電子証明書のインストール状況を確認可能。

②以下の画面が表示されたら「閉じる」ボタンをクリックし、電子証明書のインストールを終了します。

(電子証明書の取得が完了した場合)

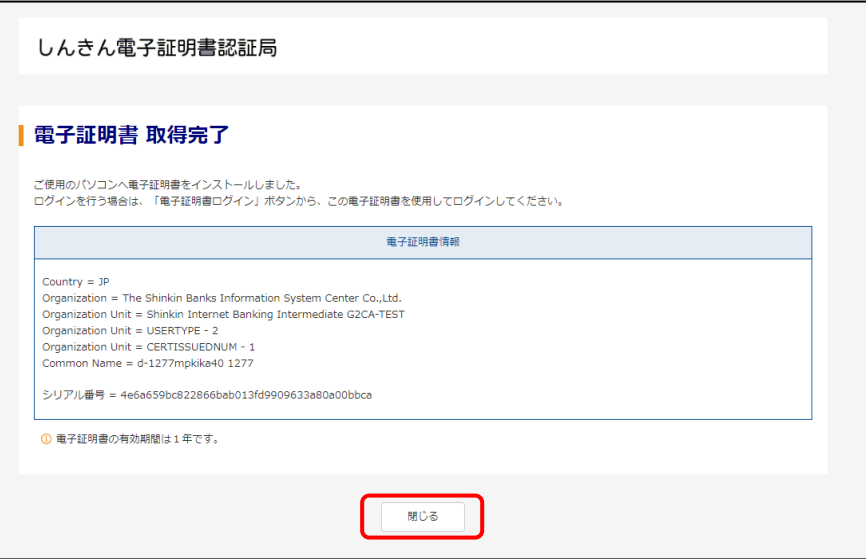

## (電子証明書の更新が完了した場合)

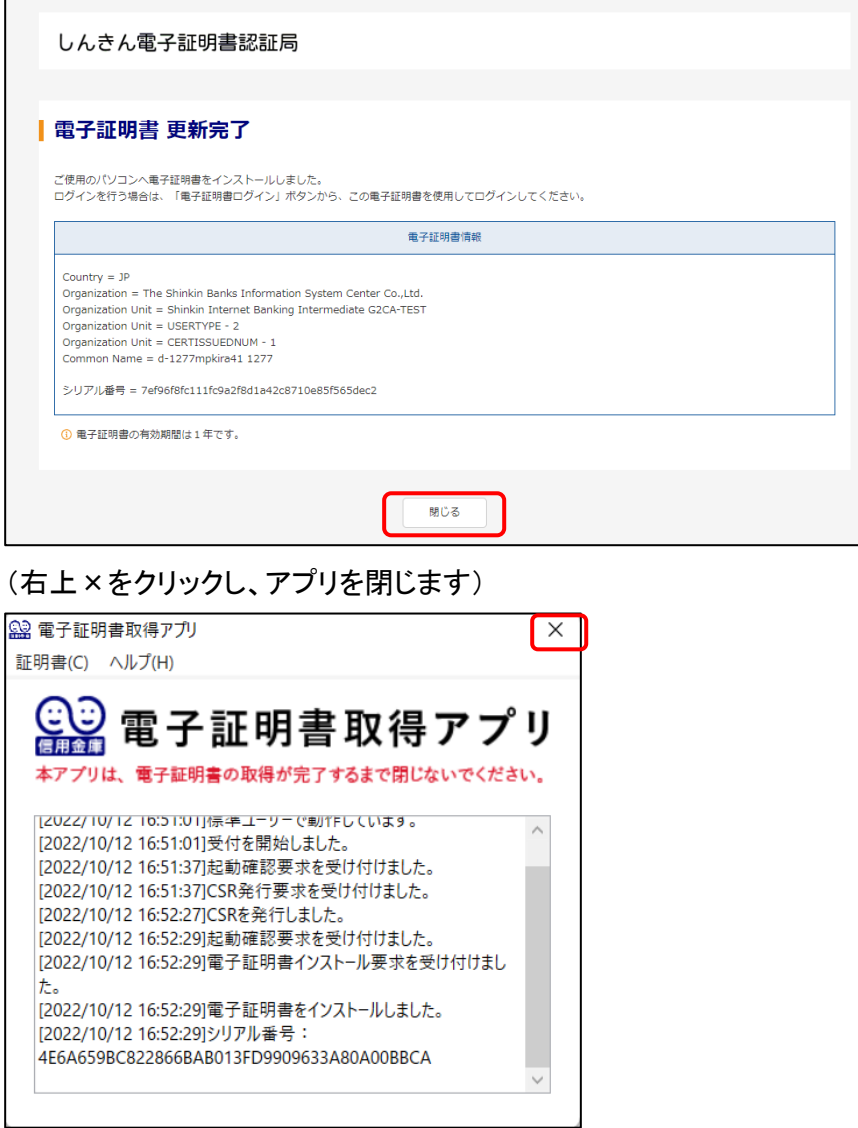

## (3)電子証明書によるログイン

## ①電子証明書の取得・更新が完了後、さのしんWEB-FBログイン画面より「電子証明書ログイン」ボタンをク リックします。

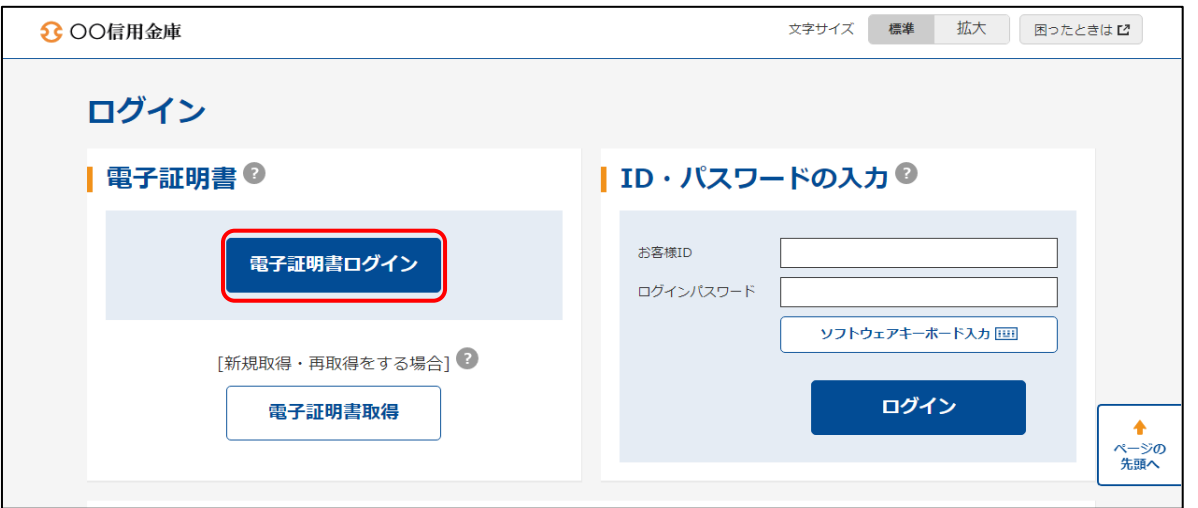

②「認証用の証明書の選択」画面より電子証明書を選択し、「OK」ボタンをクリックします。

 なお、複数の証明書が表示されている場合は、証明書の表示が「お客様ID」+「金融機関コード」となってい るものを選択します。

 また、パソコンに電子証明書が1つしか登録されていない場合は、パソコンの利用環境により「認証用の証明 書の選択」画面がスキップされることがあります。

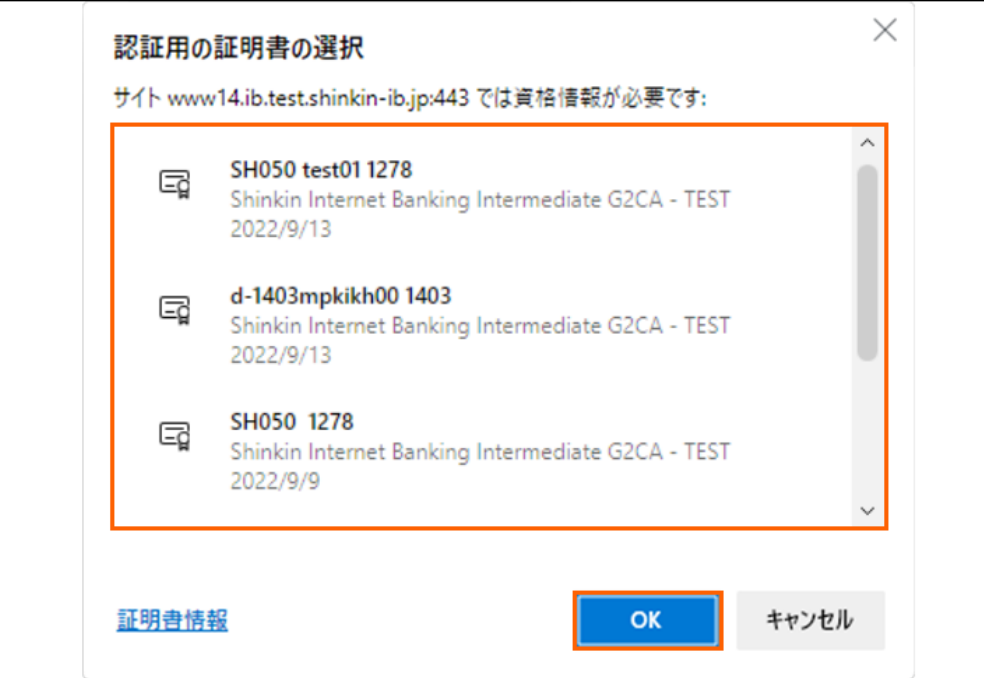

③「ログインパスワード」を入力し「認証」ボタンをクリックし、ログイン完了します。

なお、新規お申込後の初回ログインの際は、続けて「ログインパスワード」、「登録確認用パスワード」、「承認 用パスワード」の変更画面に遷移します。

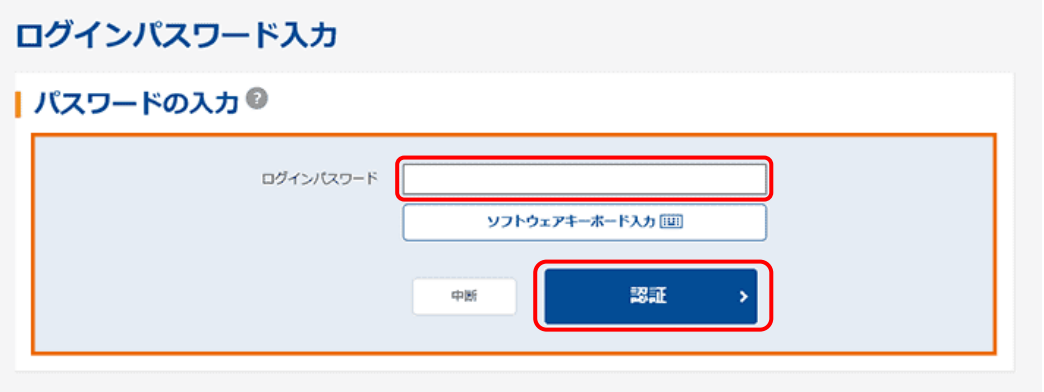